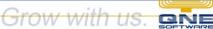

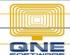

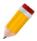

### **How to Create, Edit and Delete Agent**

#### Overview:

Agent is a form where you can maintain the Sales Person, a person whose job is to sell products and services in the company. This function is useful for generating various reports related to Accounts Receivable.

#### Procedure:

### How to Create Agent

1. Go to the **Navigation pane > Customer > Agents** 

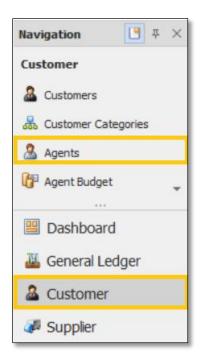

2. In Agents list view, click New

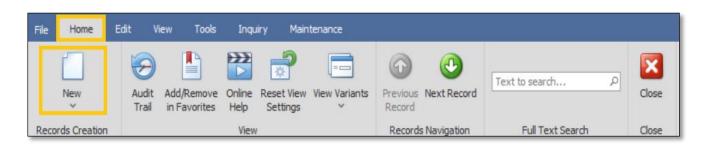

- 3. Supply the fields with data;
  - Agent #: This is a compulsory field with maximum of 20 alphanumeric length
  - Name: This is a compulsory field which you need to indicate the name of the Agent
  - Date Joined and Left (Optional)
  - Active: This is a function to set if an Area is still used. If an Area will not be used anymore, disable the toggle to make as Inactive.
  - IC No. and EPF (Optional)
  - Gender (Optional)
  - SOCSO (Optional)
  - Mobile (Optional)
  - Tax File (Optional)
  - Email Address (Optional)
  - Salary (Optional)
  - Default Team (Optional)
  - Default Team (Optional)
  - Remarks (Optional)

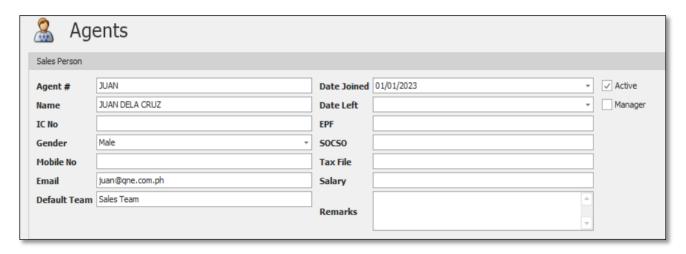

4. Once done, click Save or Save and Close.

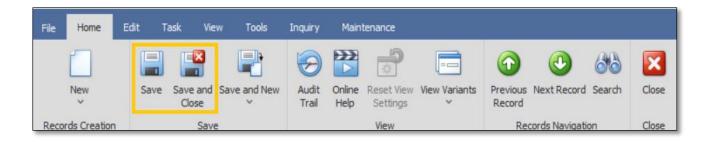

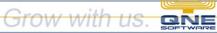

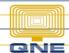

#### How to Edit Agent

1. In Agent list view, *double click* the Agent

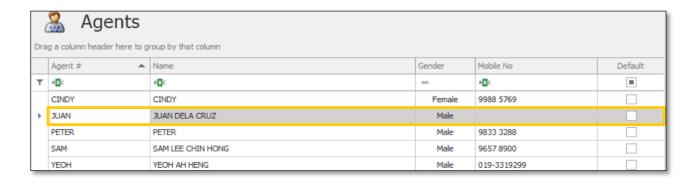

2. Then Supply the Fields that needs to be edited. Once done, click *Save* or *Save and Close*.

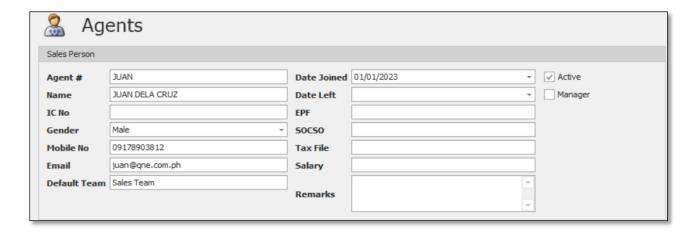

### **How to Delete Agent**

1. In Agent List View, right click Agent then click Delete

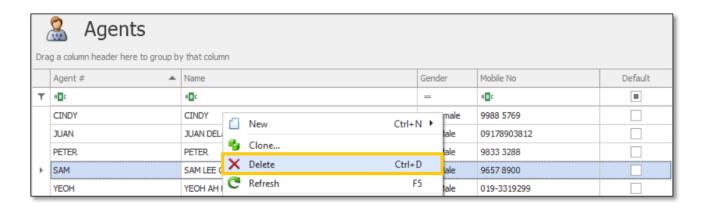

2. When the confirmation message prompted, click Yes

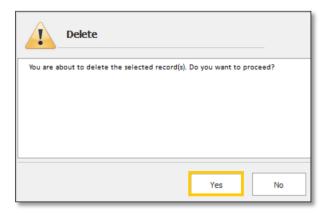

### Application:

Agent is now available for selection in Customer Maintenance and AR-Related Transaction Forms.

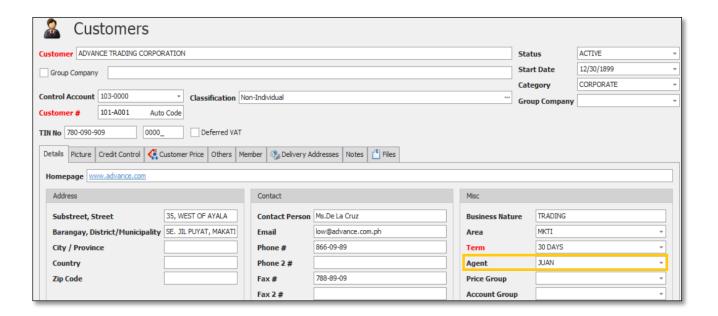

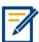

For further concerns regarding this matter, please contact support to assist you or create ticket thru this link <a href="https://support.qne.com.ph">https://support.qne.com.ph</a>